Visualizzare la legalizzazione nel riquadro centrale. A sinistra: da verificare chi ha firmato quel documento;  $\mathscr Q$  per aprire il documento allegato (traduzione).

Quando si apre il documento allegato, questo viene visualizzato nel riquadro centrale. A sinistra:  $\mathcal{D}_{\mathbf{m}}$  per verificare chi ha firmato quel documento;  $\mathscr Q$  per aprire il documento allegato (apostille o documento originale). Ripetere  $\mathcal{Q}_n$  e  $\mathcal Q$  fino a visualizzare il documento originale nel riquadro centrale.

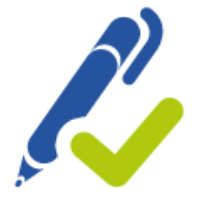

## **DOCUMENTI DIGITALI** Breve Guida

*Scaricare l'archivio PDF nel computer* L'Archivio PDF viene composto da diversi documenti allegati in questo ordine: -LEGALIZZAZIONE -TRADUZIONE -APOSTILLE O LEGALIZZAZIONE DEL MINISTERO DEGLI AFFARI ESTERI (OPZIONALE) -DOCUMENTO ORIGINALE

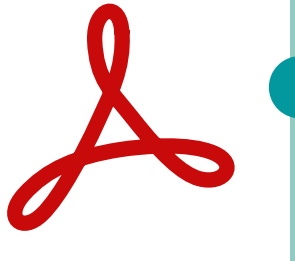

 $\sqrt{2\pi}$ 

Per convalidare i certificati, seguire quanto descritto in: https://firmar.gob.ar/validar.html

L'archivio del documento elettronico è l'ORIGINALE.

info.sanisidro@traductorespba.org.ar https://sanisidro.traductorespba.org.ar/ Pasaje Garrido (ex Chacabuco) 337 1.º HB1642 San Isidro, Buenos Aires

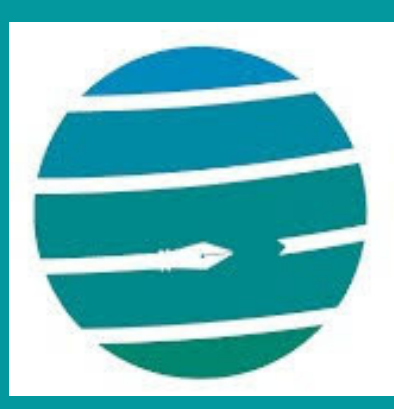

Colegio de Traductores Públicos e Intérpretes PROVINCIA DE BUENOS AIRES

**Come leggere il documento elettronico tradotto e legalizzato**

*Aprire il documento PDF in Acrobat Reader o simili.*

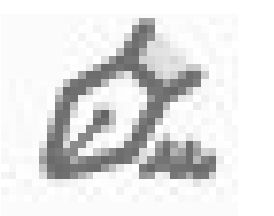